## **Quick Start Guide**

## **For Clocking Out Using the EVV Mobile App**

PCAs will use the EVV Mobile App on their smart device to clock in and out of each shift.

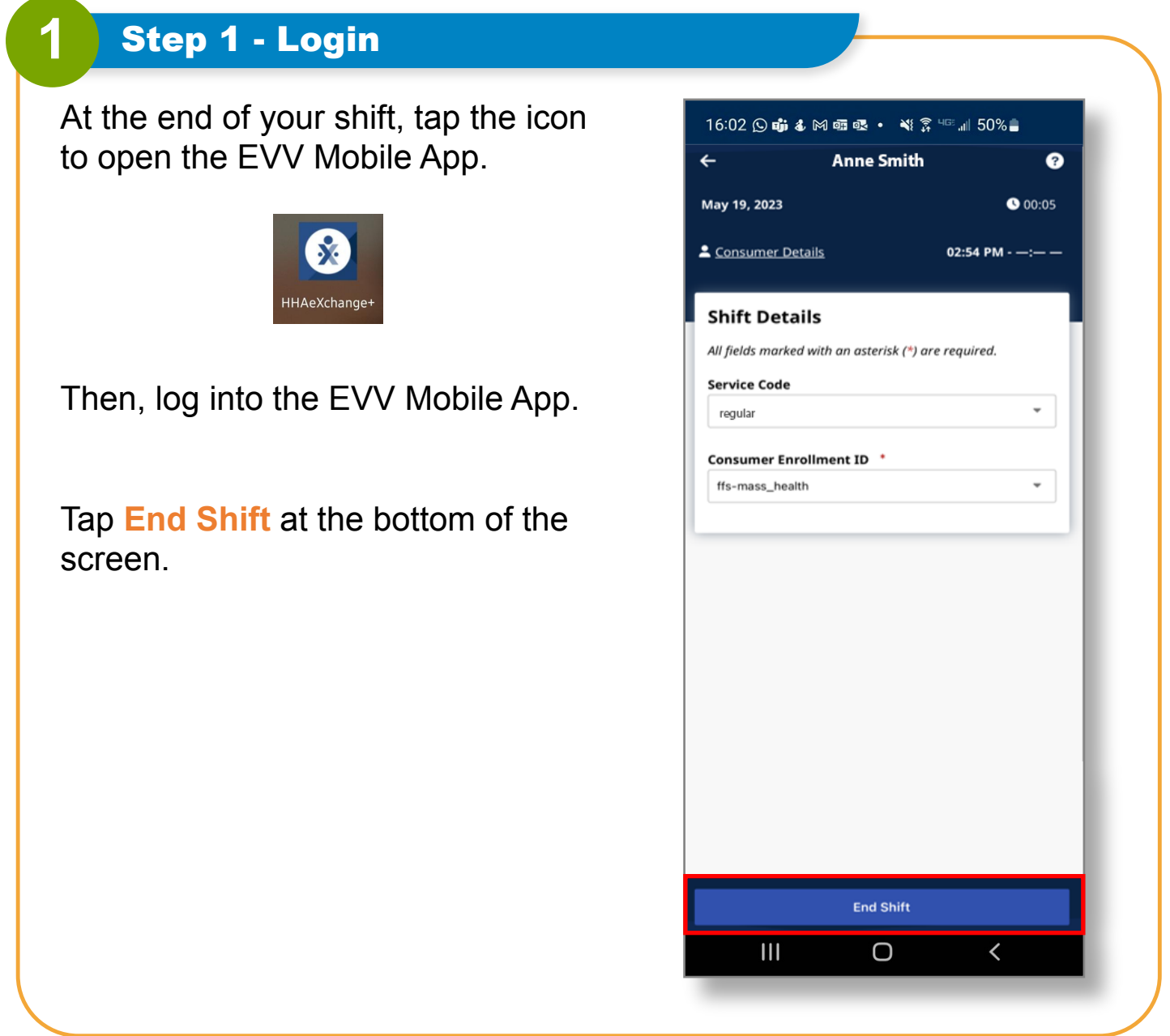

## **2** Step 2 - End Shift

On the **Confirm End Shift window**, tap **End Shift** to clock out of your shift.

You can also tap **End Shift & Start New Shift** if you are helping another Consumer.

The EVV system automatically takes holidays into account.

**Note:** The EVV Mobile App will automatically upload your shift to the EVV Portal. If you are connected to the internet when you end your shift, this will happen immediately.

If you do not have internet when you end your shift, that's okay – however, **you will need to connect to the internet by the end of the pay period, so the shift can be uploaded.** 

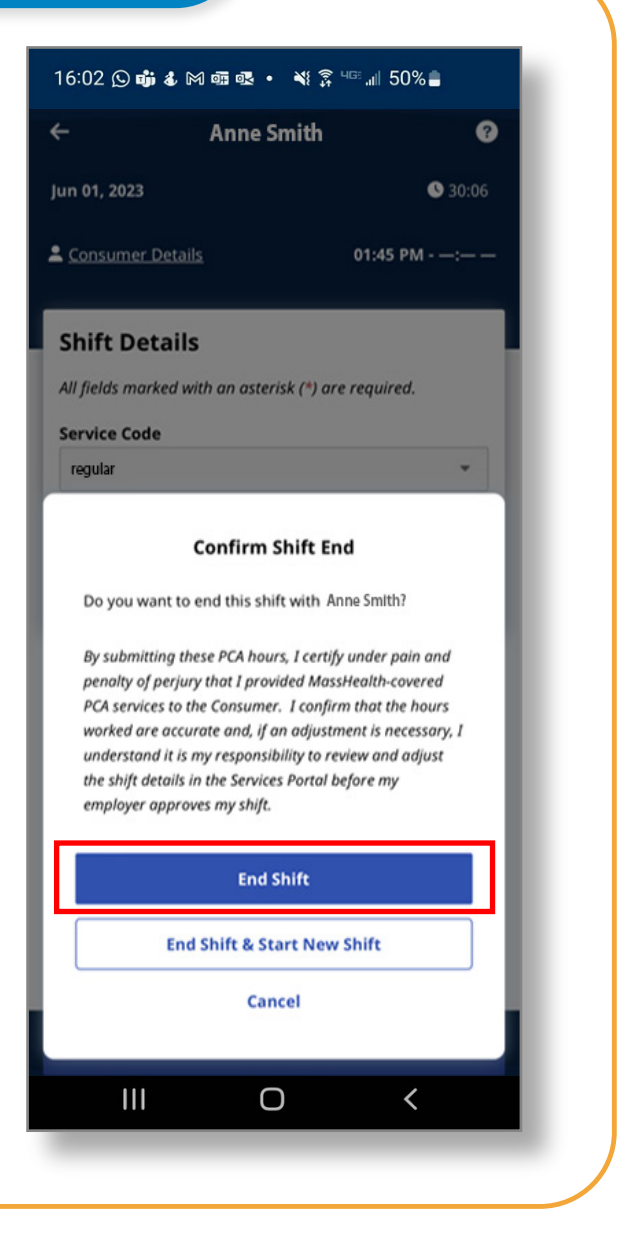

## **i** Cancel Shift

To cancel a shift so it is deleted without being recorded, you click the back arrow on the left of the top of the screen.

 You are then given options to **Navigate Away** from the shift while allowing it to continue recording, or to **Cancel Shift**, which deletes the current progress.

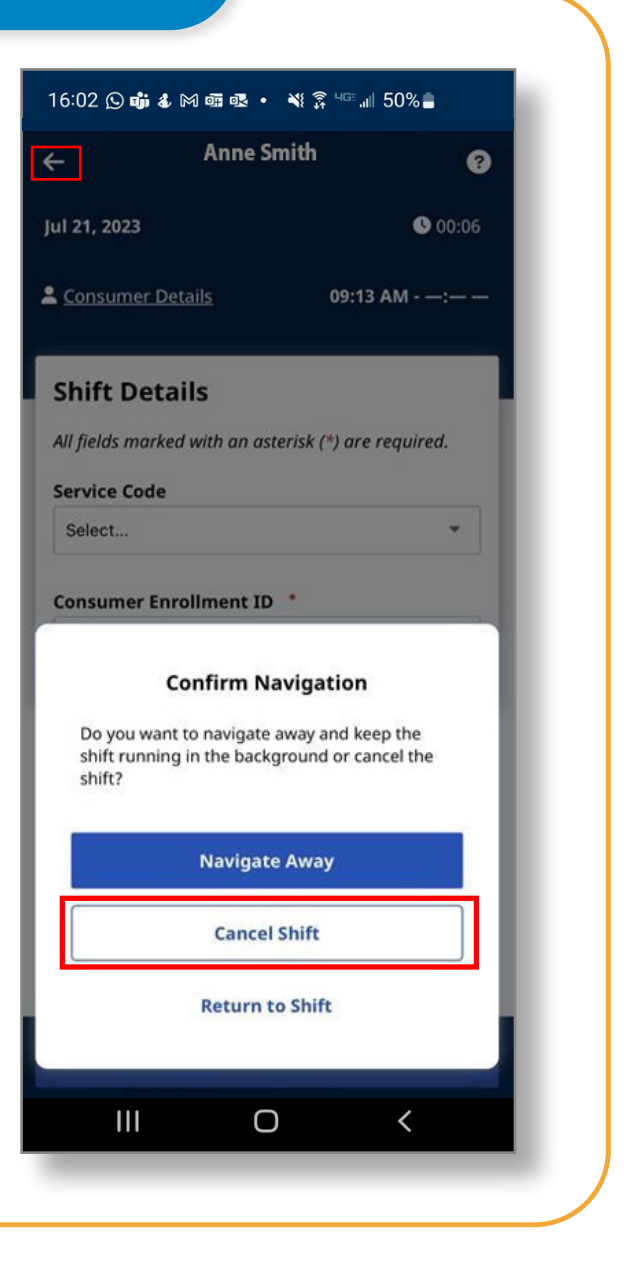

**You can now clock out of shifts using the EVV Mobile App.**